## NAVODILO ZA PODPIS S KVALIFICIRANIM DIGITALNIM POTRDILOM

Priporočen je prevzem PDF obrazca za izpolnjevanje na lokalni računalnik, ker shranjevanje vnesenih podatkov v PDF datoteko neposredno prek spleta ni podprto v vseh spletnih brskalnikih.

Dokument se s kvalificiranim digitalnim potrdilom se podpiše tako, da se klikne v polje, ki je predvideno za prikaz elektronskega podpisa in sicer:

- pri obrazcih M-1, M-2 in M-3

pod rubriko »Podpis odgovorne osebe zavezanca«

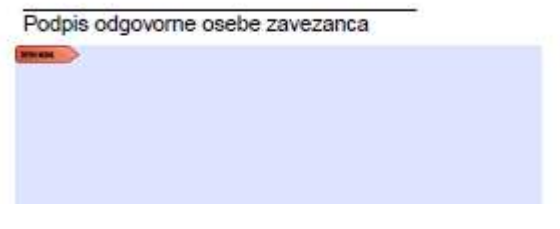

## - pri obrazcu M12

pod rubriko »Vložnik«

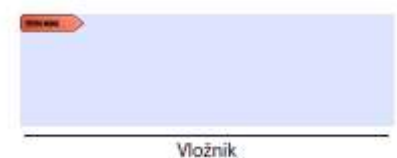

- pri obrazcu MDČ pod rubriko »Podpis nosilca zavarovanja«

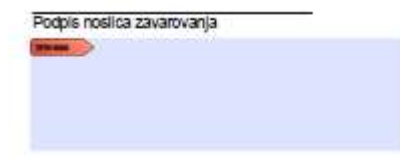

- pri Izjavi družinskega člana in Izjavi o (ne)izpolnjevanju pogojev za zavarovanje po drugi podlagi pod rubriko »Podpis«

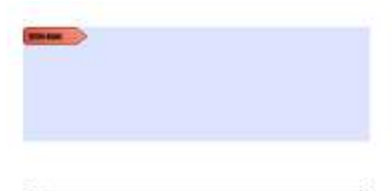

(podpis)

Ponudi se izbira digitalnega potrdila za podpis. Potrebno je le potrditi podpis (Sign) in shraniti obrazec. Uporabi se lahko kvalificirano digitalno potrdilo naslednjih izdajateljev:

- o Sigen-ca,
- o NLB,
- o Pošta Slovenije,
- o Halcom.